## **JTCC**

รายละเอียดการส่วรูปทำบัตรนักศึกษา ้มหาวิทยาลัยหอการค้าใทย ประจำปีการศึกษา 2564

บันทึกข้อมูลขอวนักศึกษาและอัปโหลดรูปถ่าย โดยดาวน์โหลด App UTCC Plus

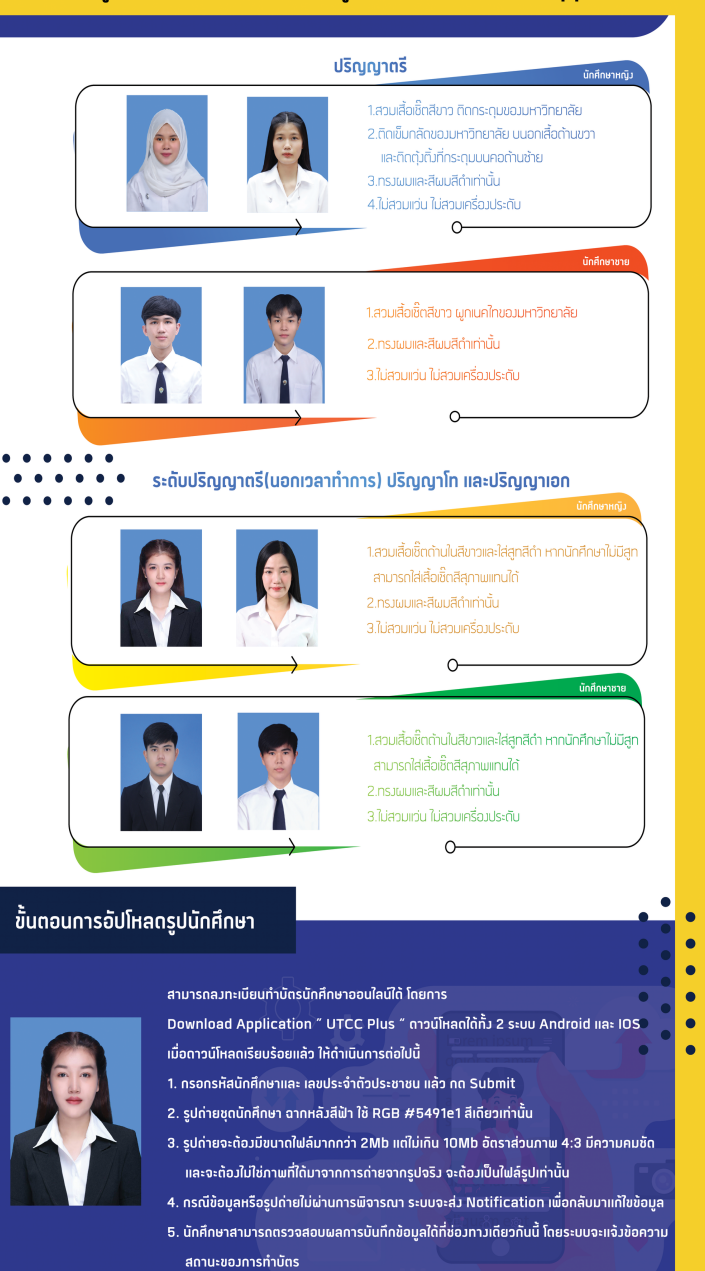

สอบถามรายละเอียดใต้ที่ 02-697-6877 load Application " UTCC Plus > انت میں ہے۔<br>https://reginfo.utcc.ac.th/stu

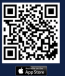

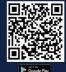

## **ขนั ตอนการกรอกขอ้ มูล ทําบตั รนกั ศึกษา**

**01 STEP**

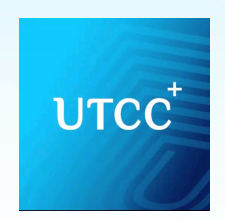

## Download Application " UTCC Plus "

้สามารถดาวน์โหลดได้ทั้ง 2 ระบบ Android และ IOS

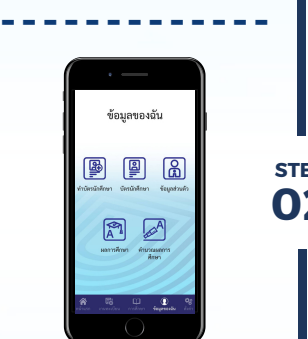

**02** กรอกรหัสนักศึกษาและเลขประจำตัว กดไปทีหน้าขอ้ มูลของฉัน ้เลือกเมนู " ทำบัตร<sup>์</sup>นักศึกษา ประชาชนแล้วกด Submit **STEP**

**-------------**

เดยรูบถายจะตองมความถูกตอง<br>ตามตัวอย่างที่แสดงบนระบบแล้ว **03** อัปโหลดรูปถ่ายนักศึกษา โดยรปู ถ่ายจะต้องมคี วามถกู ต้อง กด NEXT เพื่อทำขั้นตอนถัดไป

กรอกข้อมูลที่อยู่ปัจจุบัน แล้วกด NEXT เพื่อทำ ขั้นตอนกัดไป

*-----------*<br>------------

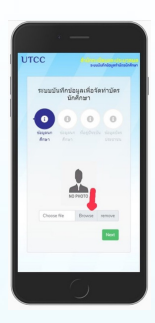

**------------- STEP**

> ตรวจสอบชื่อ-นามสกุล แล้วกด NEXT ้เพื่อทำขั้นตอนถัดไป **-------------**

**04**

**STEP**

**05**

**STEP**

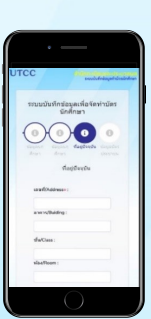

กรอกข้อมูล วันออกบัตร/ วันหมดอายุบัตรประชาชน และ ที่อยู่ตามบัตรประชาชน แล้วกด NEXT เพื่อทำขั้น ตอนถัดไป **-------------**

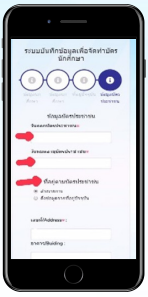

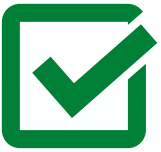

ตรวจสอบข้อมูลให้ถูกต้อง แล้วกด FINISH ระบบจะ ขึ้นบันทึกข้อมลเรียบร้อย

**-------------**

หลังจากที่ระบบขึ้นบันทึกข้อมูล ้สำเร็จ นศ.จะได้รับการแจ้งเตือน ผ่านแอปพลิเคชัน Utcc Plus เพื่อยืนยันการทำรายการว่าสำเร็จ หรือมีการแก้ไข

**-------------**

**08 STEP**

**06**

**STEP**

**07**

**STEP**

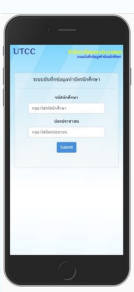

หมายเหตุ : กรุณาใส่ข้อมูลในหัวข้อที่มี  $*$  มิเช่น นั้นระบบจะไม่ให้บันทึกข้อมูล

**สอบถามขอ้ มูลเพมิ เติมได้ที 02-697-6877 แผนกรบั เขา้ศึกษาและงานประวตั ินกั ศึกษา**